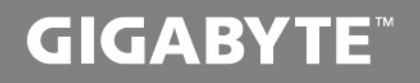

# U2440

# **USER'S MANUAL**

使 手 冊 用

● 한 국 어

 $V3.0$ 

### **기가바이트 노트북을 구매 하신 것을 축하 드립니다.**

이 설명서는 당신이 새로 구매한 노트북을 처음 세팅 하는데 도움을 줄 것입니다. 마지 막 제품의 스펙은 당신의 구매 시점에 따라 다를 수 있습니다. 이는 기가바이트가 사전 서면의 통보 없이 변경할 수 있는 권리를 가지고 있습니다. 보다 더 자세한 정보가 필요 하시면 저의 웹사이트 www.gigabyte.com. 을 방문 하십시오.

#### *1* **기가바이트 노트북 처음 으로 사용 하기**

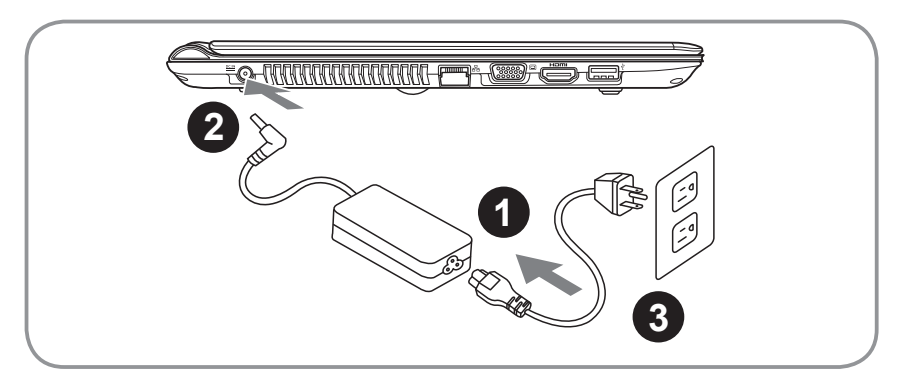

- 1 파워코드를 AC 아답터에 연결 하십시오
- 2 AC 아답터를 노트북 오른쪽의 DC-In 잭에 연결 하십시오
- 3 파워코드를 파워 아울렛에 연결 하십시오

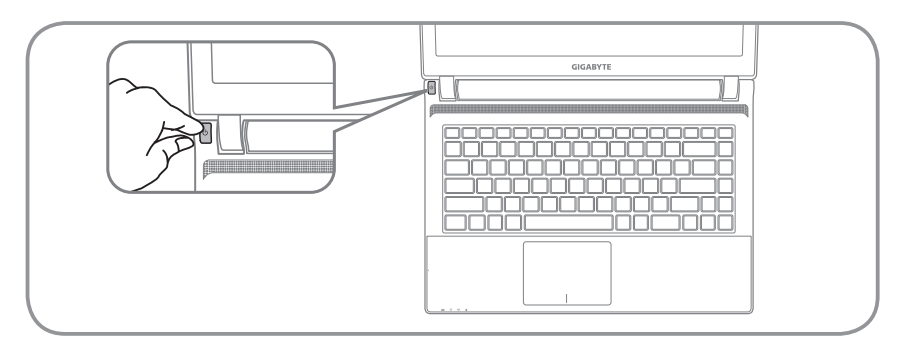

#### **전원 켜기**

처음 U2440 노트북을 켤시, 운영체제가 모두 셋팅 될 때까지 전원을 끄지 마십 시오. 윈도우 셋업이 모두 마치기 전에 오디오는 작동을 하지 않을 수 있습니다.

### **처음으로 U2440 부팅 하기**

당신의 환경 설정에 따라, 당신의 노트북의 시작 시 마이크로소프트 윈도우 부 트 스크린은 당신의 처음 스크린 일 것 입니다. 스크린상의 자시에 따라 개인정 보를 입력하여 윈도우 운영체제 셋업을 마치십시오.

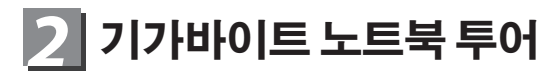

정면도

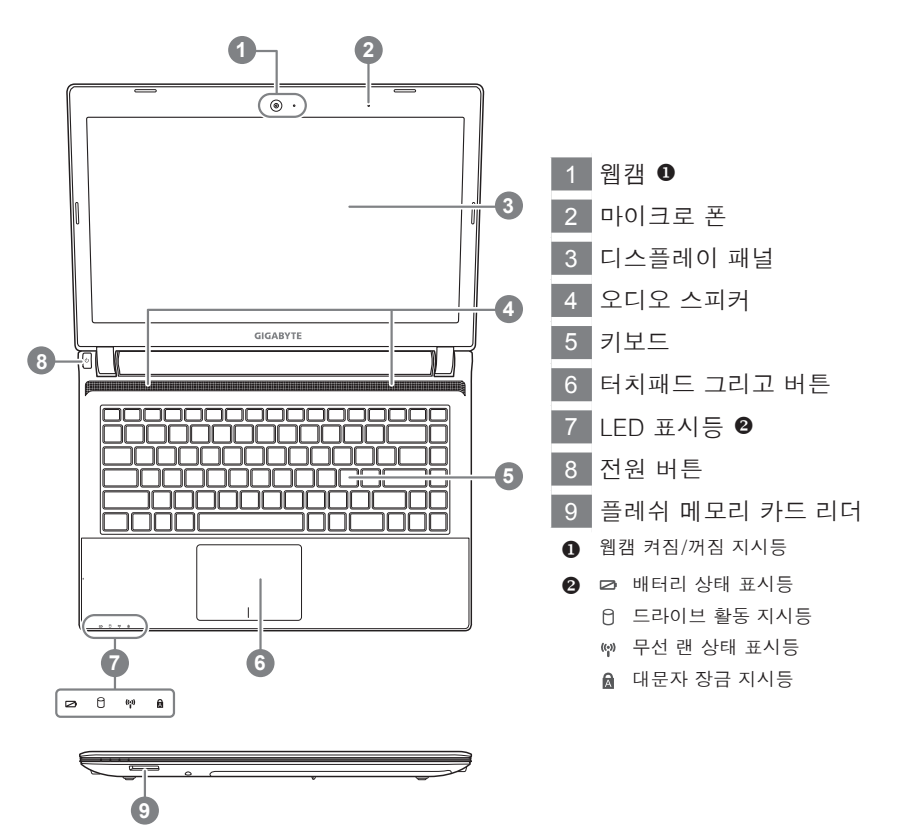

좌측면도

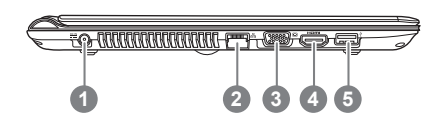

 전원 DC 입력 랜 포트 디스플레이 (모니터) 출력 HDMI 포트 USB3.0 포트

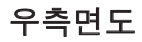

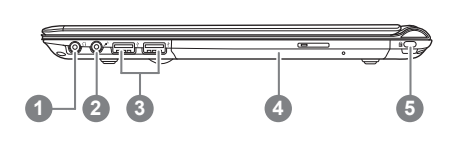

 헤드폰 출력 잭 마이크로폰 입력 잭 USB 포트 (2.0)X2 광학 드라이브 킹스턴락 포트

## 바닦면도

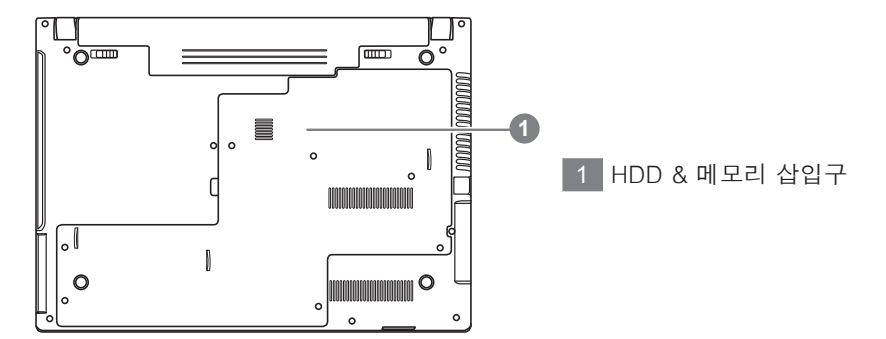

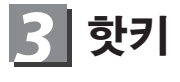

이 컴퓨터는 핫키 또는 조합 키 기능을 채택 하여 화면 밝기 그리고 음성 출력과 같은 대부분의 컴퓨터 제어에 접근 합니다. 핫키를 활성화 하기 위하여, 조합의 다른 키를 누르기 전에<Fn> 키를 누르고 계

십시오.

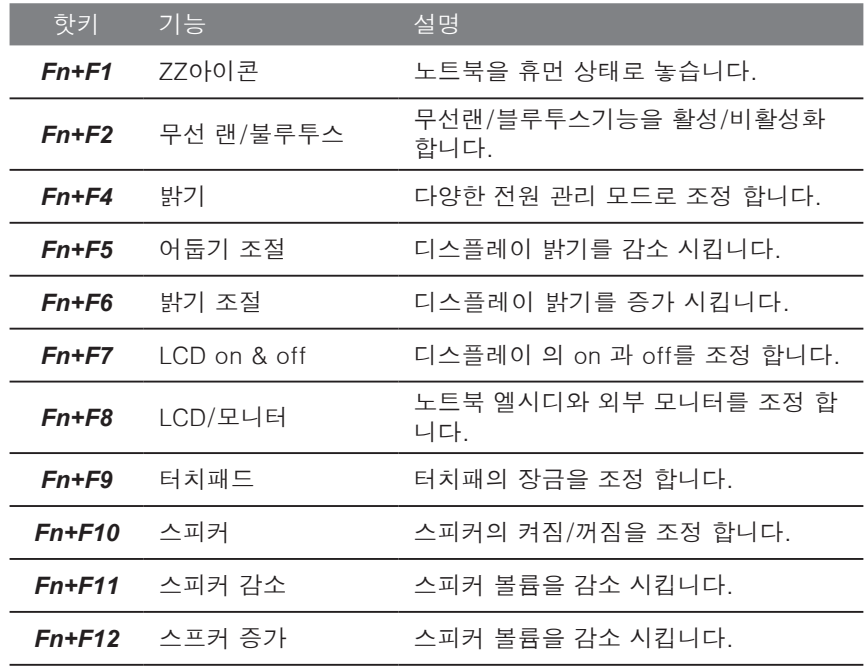

#### **시스템 설정** *4*

핫키를 눌러 BIOS 설정, 시스템 복원 그리고 부팅 선택 메뉴를 조절 하십시오.

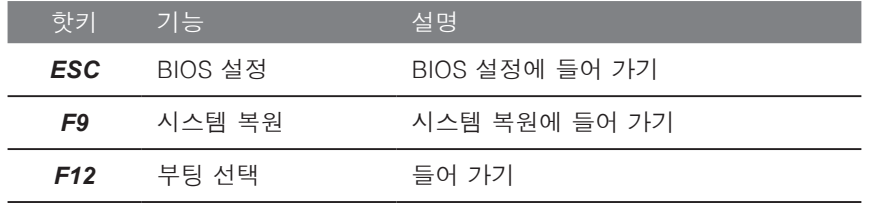

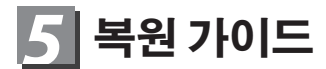

#### **시스템복원 ( 당신의 노트북의 운영체제를 복원 )**

노트북운영체제에 무엇인가 이상이 생겼을시 , 노트북의 숭겨진 파티션에 저장되어 있는 운영체제 복원기능을 통해 노트북을 공장출시상태의 세팅으로 복원을 시킬 수 있습니다 .

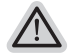

- ˙만일 저장장치가 켜지거나 교환되거나 파티션이 삭제가 되면 복원선택사항은 더 이상 이용 할 수 없읍니다 .
- 복원 기능은 운영체제가 기본 내장되어 있는 노트북에서만 가능하며 , 운영체제가 저장되어 있지 않은 노트북을 구매 하셨을 경우 복원 기능은 불가능 합니다 .

#### **시스템 복원장치 실행하기**

시스템 복원장치는 노트북이 공장에서 출하하기 전에 이미 설치되어 있으며 , 선택메뉴를 통해 윈도우 복원 도구 를 실행하여 운영체제를 공장세팅모드로 복원을 시킬 수 있습니다 . 아래의 간단한 설명을 통해 어떻게 운영체제 복원을 실행 할 수 있는지 보여줄 것입니다 .

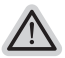

**준비**

**참고**

PC 가 전원에 연결된것을 확인 부탁드리며 , 몇분이 소요 될 수 있습니다 .

# **윈도우 7 복원가이드**

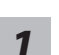

노트북을 껐다 다시 켭니다 .

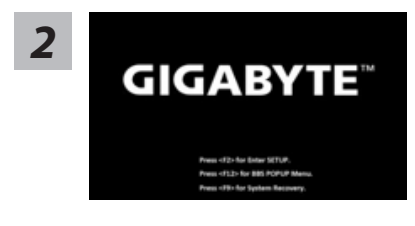

노트북이 부팅을 시작할시 F9 키를 눌러 도구 를 실행 하십시오 .

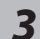

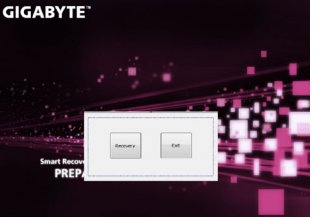

복원은 실행 될 것이며 , 복원 관련 옵션버튼을 보게 될 것입니다 . "복원"을 클릭하여 실행 하 십시오 .

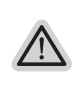

#### **주의**

복원이 선택된 후 복원이 실행되면 당신의 개 인데이터나 파일은 삭제 될 것이며 운영체제 는 공장출고 세팅 상태로 복원 될 것 입니다 .

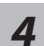

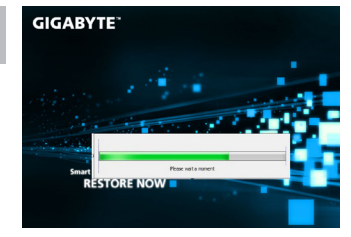

복원을 진행할시 진행과정표시가 화면을 통해 보일 것이며 AC 아답터를 통해 충분한 전원이 공급되어야 하며 , 진행중 노트북을 끄지 말아 주십시오 .

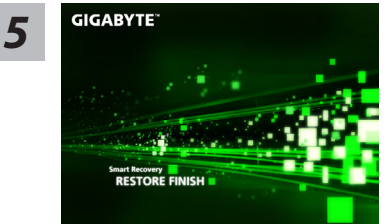

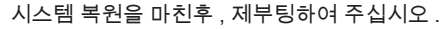

### **윈도우 8 복원가이드**

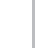

노트북을 껐다 다시 켭니다 . *1*

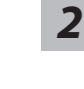

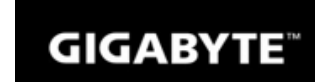

노트북이 부팅을 시작할시 F9 키를 눌러 도구를 실행 하십시오 .

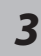

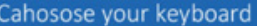

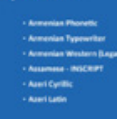

당신의 키보드 레이아웃을 선택 하십시오 . 당신은 "See more keyboard layouts"을 눌러 다 음페이지의 언어를 볼 수 있습니다 .

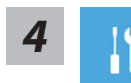

"Troubleshoot"을 선택하여 복원세팅으로 들어 가십시오 . ( 당신은 "계속"을 선택하여 복원시스템에서 나와 파일또는 데이터 백업 을 진행 할 수 있습니다 .)

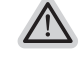

- **다음과 같은 사항이 발생 할 것 입니다 .**
- ˙ **Refresh your PC** 사용자가 시스템의 안정성을 향상 시키기 위하여 랩탑을 새로 고침 할 시 당신의 파일은 변하지 않을 것 입니다 .
- ˙ **Reset your PC**  만약 사용자가 모든 파일을 없애길 원하신다면 , 사용자는 PC 를 완전히 초기화 할 수 있습니다 .

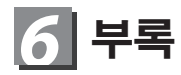

#### **■** 보증 & 서비스

보증 , 서비스 그리고 이와 관련된 정보는 워런티 카드를 참조 하시거나 아래 의 링크의 기가바이트 사이트를 참고 하십시오 :

http://www.gigabyte.com/support-downloads/technical-support.aspx

#### **■** 자주 묻는 질문

FAQ( 자주 묻는 질문 ) 은 다음의 링크를 참조 하십시오 : http://www.gigabyte.com/support-downloads/faq.aspx